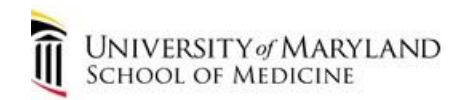

# **Installing and Connecting to the SOM VPN using the Cisco AnyConnect version 4.x Client (Windows)**

## **This document is for you if:**

- You connect to the SOM VPN via the Cisco AnyConnect Client

- Your PC is running Windows 7 or above

The Cisco AnyConnect VPN client is a web-based VPN client that does not require user configuration. VPN, also called IP tunneling, is a secure method of accessing University of Maryland School of Medicine computer resources by authorized users only.

\_\_\_\_\_\_\_\_\_\_\_\_\_\_\_\_\_\_\_\_\_\_\_\_\_\_\_\_\_\_\_\_\_\_\_\_\_\_\_\_\_\_\_\_\_\_\_\_\_\_\_\_\_\_\_\_\_\_\_\_\_\_\_\_\_\_\_\_\_\_\_\_\_\_\_\_\_\_\_\_\_\_\_\_\_

The AnyConnect client uses your current SOM username and password. Permission to log on to the SOM VPN must first be granted by the SOM Information Security Office. Once granted, your SOM network ID will be placed in the appropriate security group.

Video Based Login instructions: [http://www.medschool.umaryland.edu/IS/Virtual-Private-Network-VPN/VPN-](http://www.medschool.umaryland.edu/IS/Virtual-Private-Network-VPN/VPN-Instructions/)[Instructions/](http://www.medschool.umaryland.edu/IS/Virtual-Private-Network-VPN/VPN-Instructions/)

## **Logon**

An existing working Internet connection is required. If connecting via public wi-fi please be aware of network throttling. It may cause a slower than normal connection if transferring files, etc.

## **Multi Factor Authentication (MFA)**

MFA is required to download the SOM VPN software. MFA will be configured during login if not already done so.

## **Downloading and Installing the Cisco AnyConnect VPN Client**

- 1. Point your browser to [https://vpn.som.umaryland.edu](https://vpn.som.umaryland.edu/)
- 2. Choose the appropriate VPN Group Authentication Profile for your location from the **GROUP** pull-down menu. (SOM-MultiFactor to connect to the SOM Domain)
- 3. Enter your SOM username and password.
- 4. Setup Duo MFA or use 2<sup>nd</sup> factor for authentication.
	- a If setup has been completed, finish authenticating to Duo.

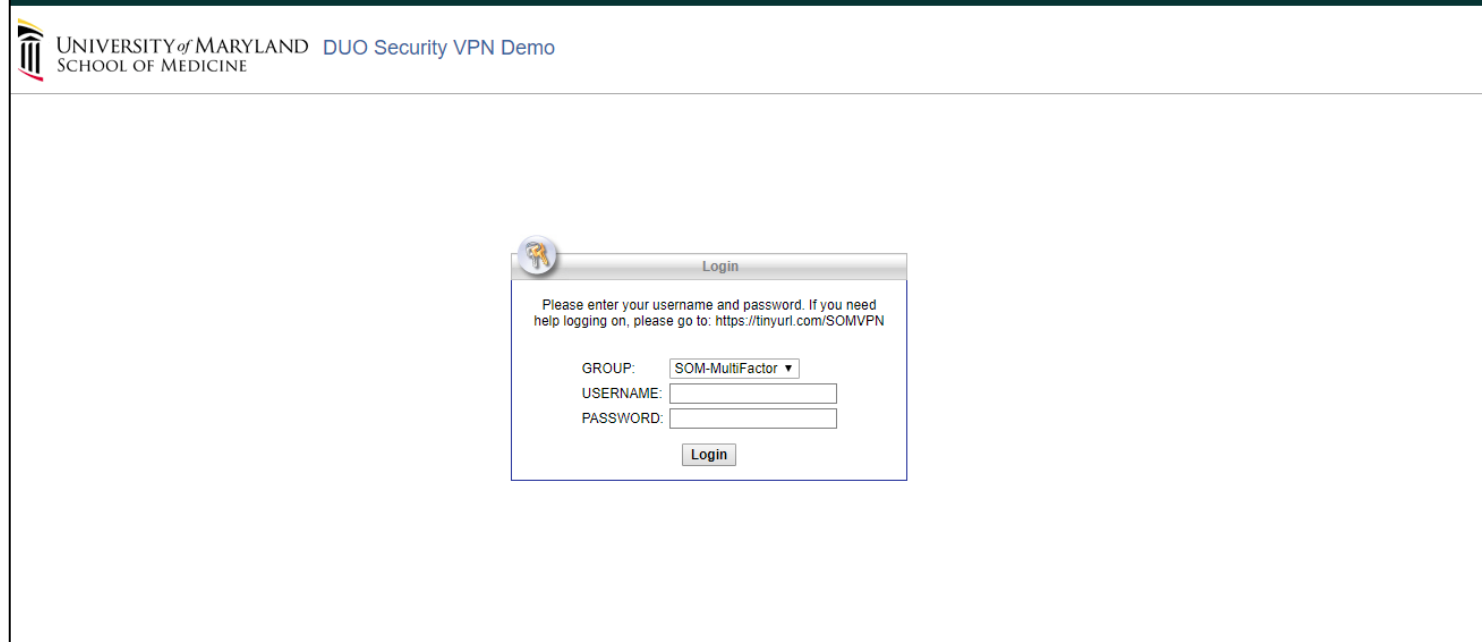

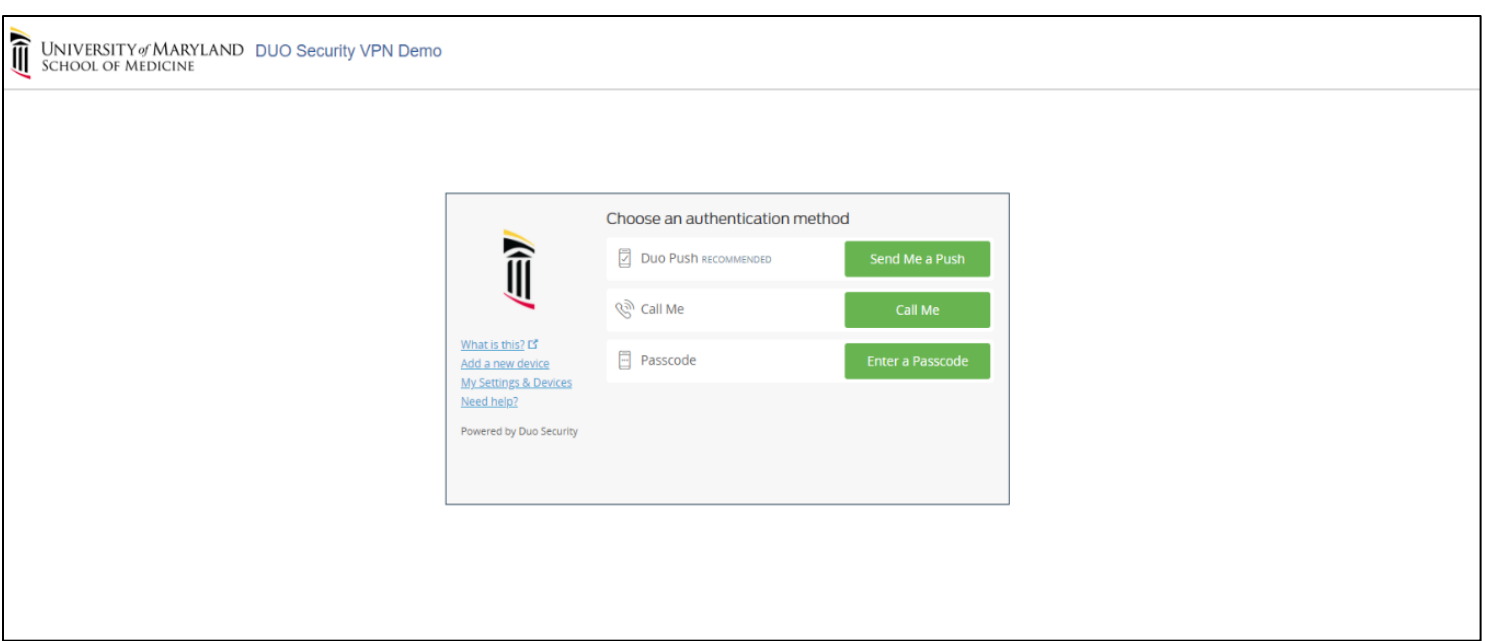

5. Click the **Start AnyConnect** link in your browser window to begin installation the AnyConnect program. If you receive a certificate warning, click **Yes** to accept the certificate, and continue with downloading and installation of the VPN client. Note, if the Java Runtime Environment is not installed, it will prompt you to install it at this time. If the automatic installation fails, you can click the link to manually install the software (screenshot below)

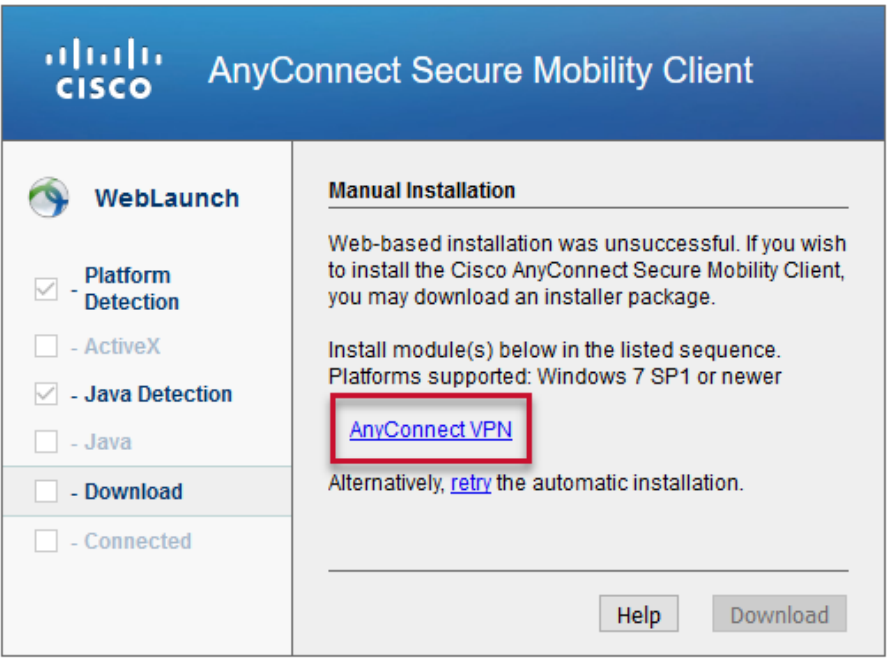

6. Install the AnyConnect VPN program by following the prompts. After installation completes, click "Start" and search for "Cisco AnyConnect Secure Mobility Client". Launch the program and Sign In as you did from Steps 1-4.

#### **Connecting to the Cisco AnyConnect VPN Client**

From the **Start** menu:

- 1. Click **All Programs**.
- 2. Click the **Cisco** folder to open it.
- 3. Click the **Cisco AnyConnect Secure Mobility VPN Client** folder to open it. You will see the **Cisco AnyConnect VPN Client** program in the folder.
- 4. Click Connect on the **Cisco AnyConnect VPN Client**.

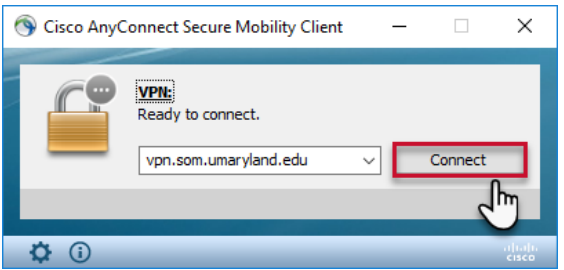

- 5. On the **Cisco AnyConnect VPN Client** screen, choose the appropriate VPN Group Authentication Profile (SOM-Multifactor is default).
- 6. Enter your SOM username and password 7. Click **OK.**
- 7. In the  $3^{rd}$  box, enter the following:

a **Push** to receive a push notification on your mobile device. Accepting this will approve login

b **SMS** to receive a list of text message codes from Duo. The login will fail, and you'll enter the code in the  $2^{nd}$  password box on your next login

c **Phone** to receive an automated phone call. Pressing "#" after answering the call will approve the login

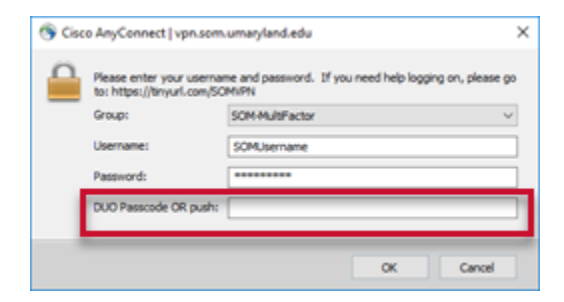

8. Confirm MFA challenge via personal device (Push, SMS, Phone).

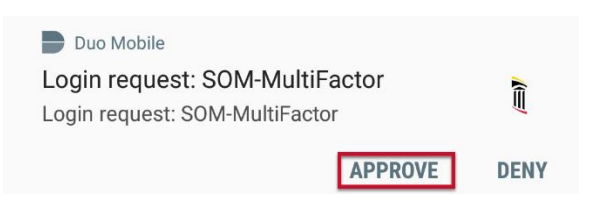

9. Click **Accept** on the SOM Logon Banner and computer use disclaimer.

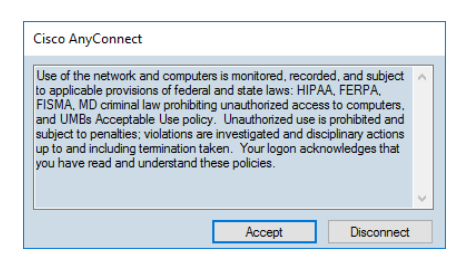

10. This icon signifies a successful connection to the UMSOM VPN

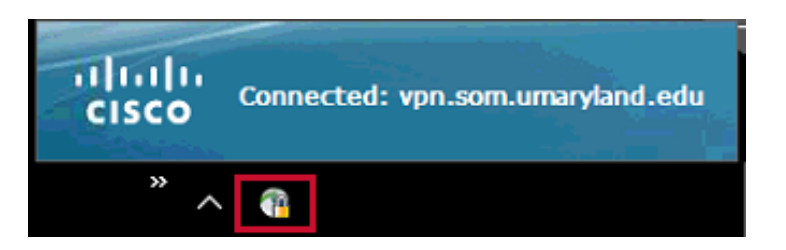

#### **Disconnecting/Logout from the Cisco AnyConnect VPN client**

- 1. To end your connection, **right-click** the Cisco AnyConnect VPN Client icon in the system tray.
- 2. Click the "**Disconnect**" button.

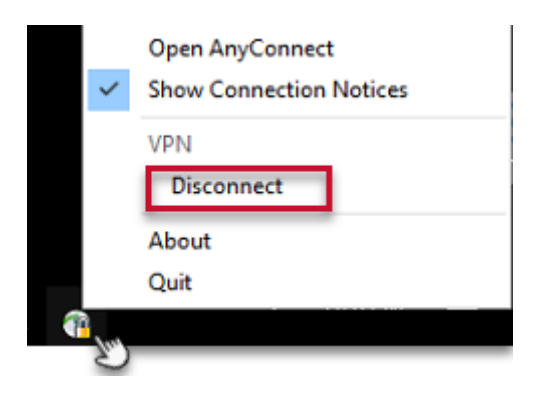

**IMPORTANT!** – It is important to disconnect when you are finished with your VPN session. Disconnect/logout from the VPN client before you shutdown or put the PC to sleep. If you do not disconnect properly you may encounter connection issues the next time you try to connect to the VPN.

#### **Getting Help**

If you require any help with installing and connecting your AnyConnect VPN client, contact the University of Maryland School of Medicine Information Services Helpdesk at 410-706-3998 or [help@som.umaryland.edu](mailto:help@som.umaryland.edu)